# **An7G 96 Student Center Guide**

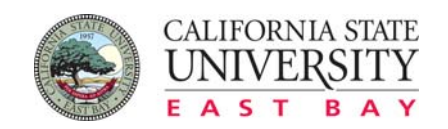

# **Table of Contents**

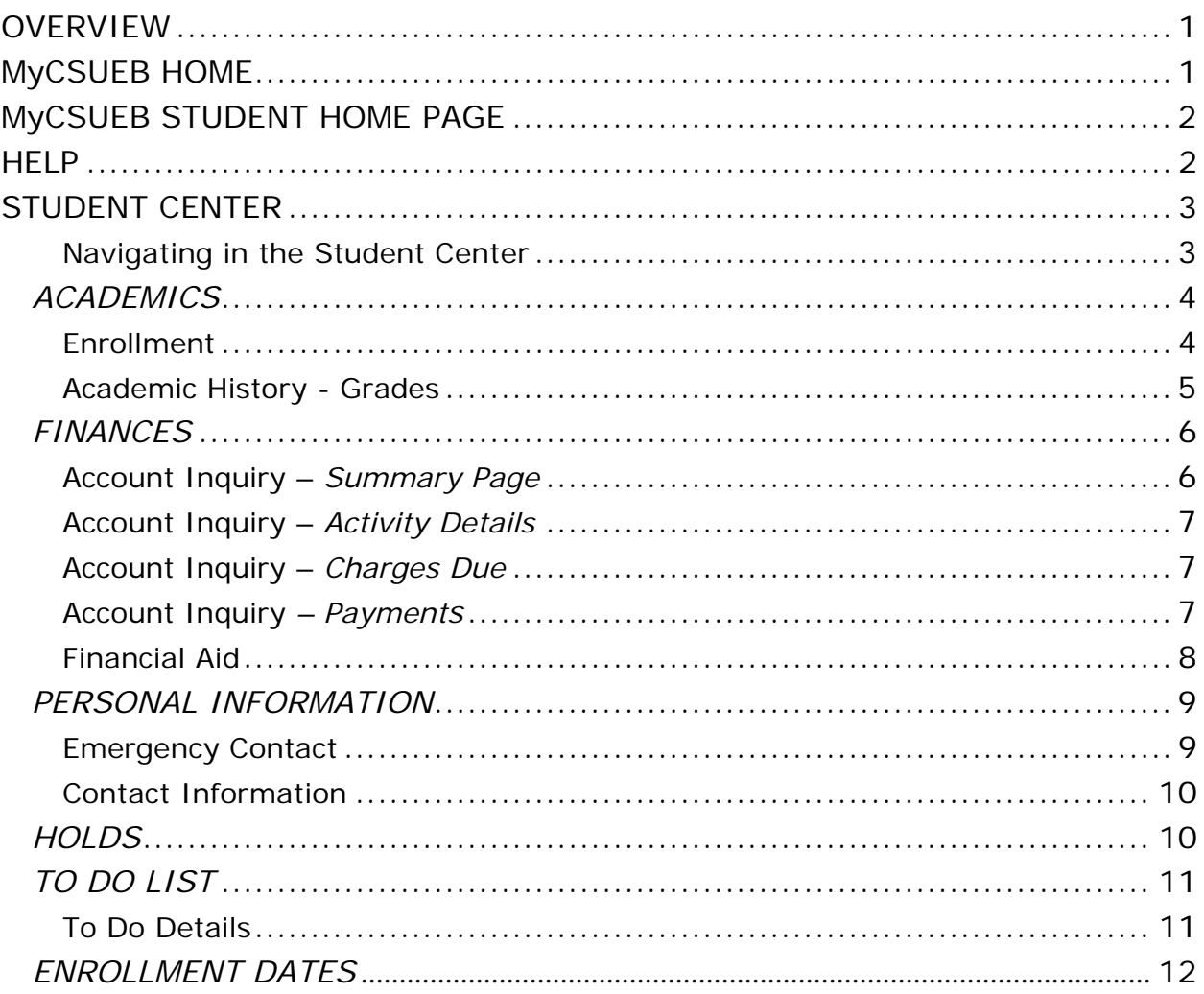

# <span id="page-2-0"></span>**OVERVIEW**

MyCSUEB is the student's online self-service center for enrollment transactions and personal information about their educational record.

- General information is provided here.
- The Class Search is located here; no log-in is required to view the Class Schedule. The link to the Class Search is located on the left bottom side of the page.
	- A Help link is available here and on the Student Center Home page.
- This is where the Sign-in is located to access the Student Center with the NetID and Password.

## My CSUEB

# **Welcome to MyCSUEB** Cal State East Bay's online self-service system where you can access your accounts and balances, course enrollment, grades, holds, and financial aid. You can also view the class schedule and make payments on your account. If you need assistance, visit the My Help page for instructions & FAQs. **Make a Payment** Pay with Credit Card, Check or International Bank Transfer. Visa, Mastercard, Discover, American Express, and International Bank Transfer are accepted methods of online payment. · PAY HERE **Payment instructions:** - International Bank Transfer - All nations except China • International Bank Transfer - From China ONLY **Direct Deposit of Financial Aid and General Refunds** In order to better serve our students, California State University, East Bay will now offer direct deposits via an Electronic Fund Transfer for all general refunds and financial disbursements (excluding parent Plus Loans and Student Payroll). This service provides faster deposit of funds and reduces the risk of check Sign In fraud If you wish to enroll please log on to the MYCSUEB web site and use the "Enroll in Direct Deposit" link **NetID Activation and** to fill out the Electronic Fund Transfer Enrollment Form online. Click here for instructions to Enroll in **Maintenance Direct Deposit.**

- Search Class Listings
- Section List by Subject
- · University Catalog
- Fall Online Courses
- · Fall Hybrid Courses
- Fall Five Week Sessions
- Fall Concord Courses
- . Winter Online Courses
- . Winter Hybrid Courses
- . Winter Five Week Sessions
- . Winter Concord Courses

**User ID** 

Password

### **Announcements**

There are currently no new announcements.

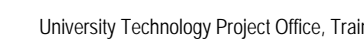

Home

**My HELP** 

# <span id="page-3-0"></span>**MyCSUEB STUDENT HOME PAGE**

- Student Center link is the heart of the student's relationship with us.
- There are various links here to help the student; many of these link to CSUEB web pages.
- Links are available to quickly make electronic payments and access student record information.
- The messages will change from time to time.
- Help link as well as department names, phone numbers and email addresses are readily available.

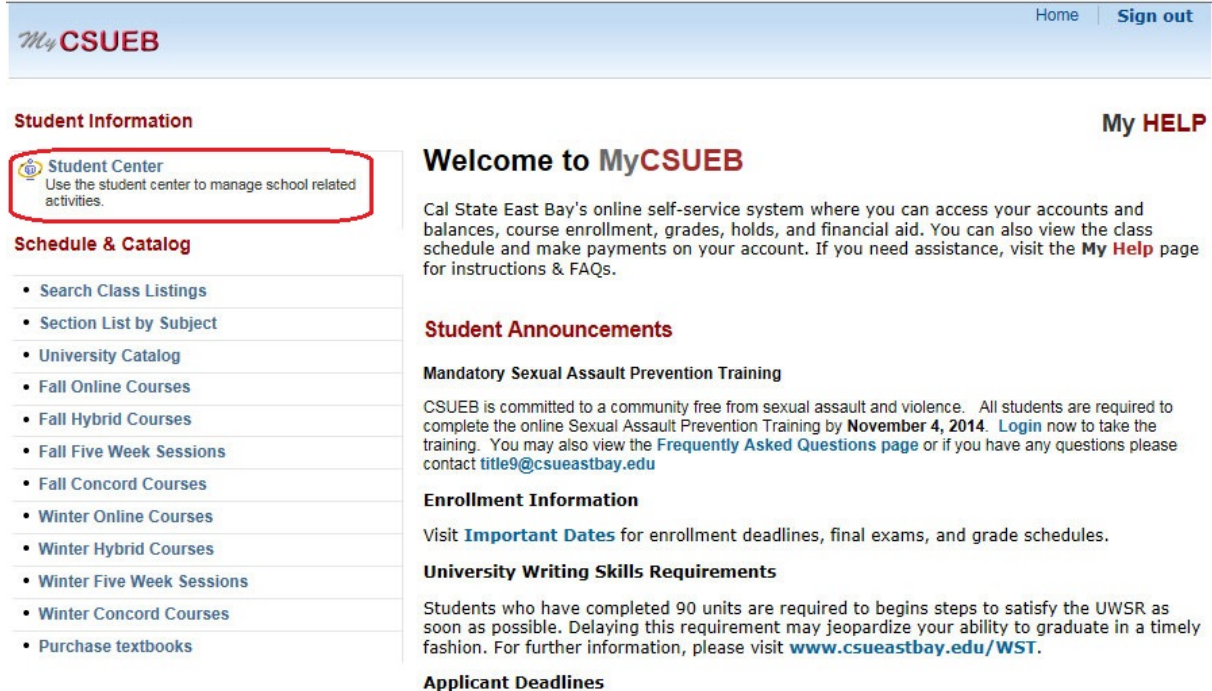

## **HELP**

There is a HELP link at the top of the page hulhcdYbgUdcd!id \Y`d"

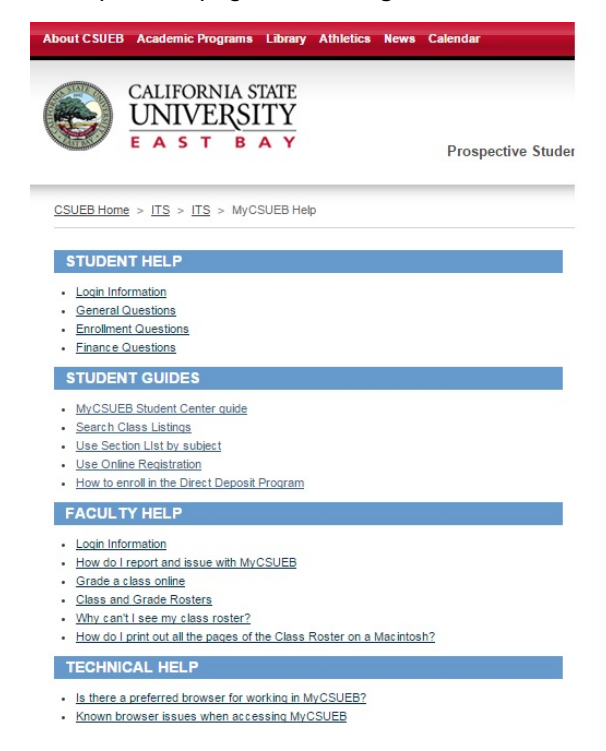

# <span id="page-4-0"></span>**STUDENT CENTER**

Students use the Student Center to access their academic, financial, and registration information.

- There are various links here to provide enrollment services as well as information on student accounts.
- Many of the links lead to more detailed information.
- Holds, which can impact a student's ability to register, are listed on the right hand side of this page.

#### **Johnny's Student Center**

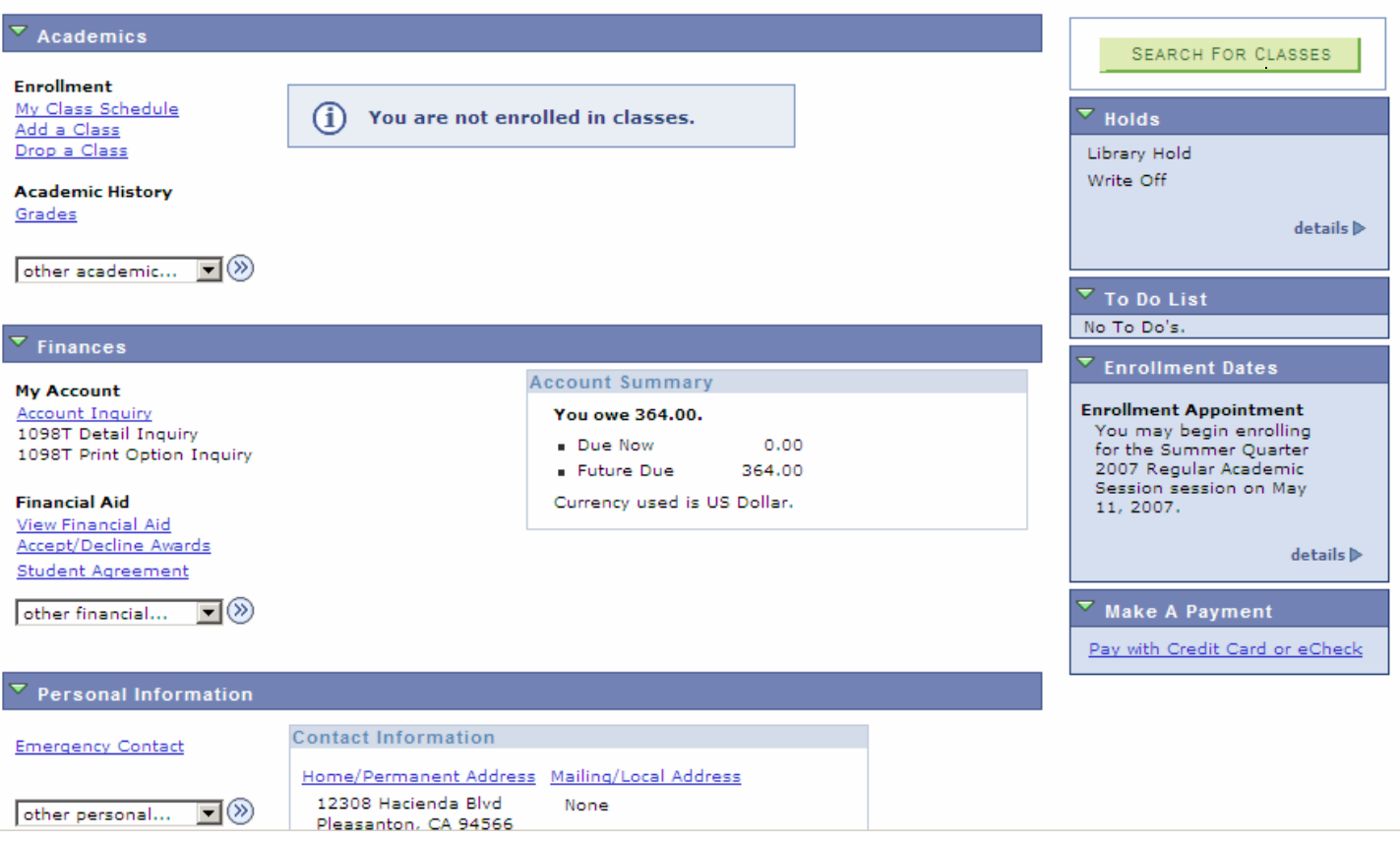

## **Navigating in the Student Center**

⊡⊗ go to ...

On many of the pages there is a "go to…" drop down menu located at the top and bottom of the page. This menu allows quick navigation to various parts of MyCSUEB.

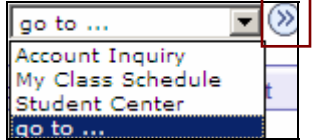

*After selecting the desired location, hit the GO! icon to be directed to that page.* 

# <span id="page-5-0"></span>*ACADEMICS*

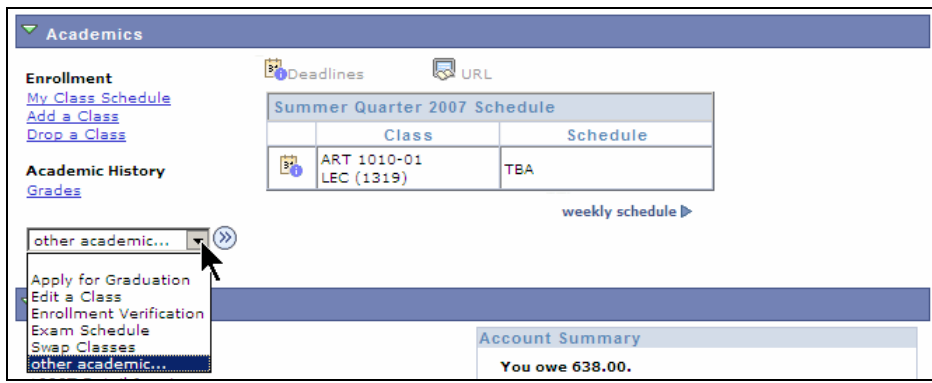

## **Enrollment**

The Enrollment area provides class schedule information as well as the ability to enroll, drop, swap and edit classes.

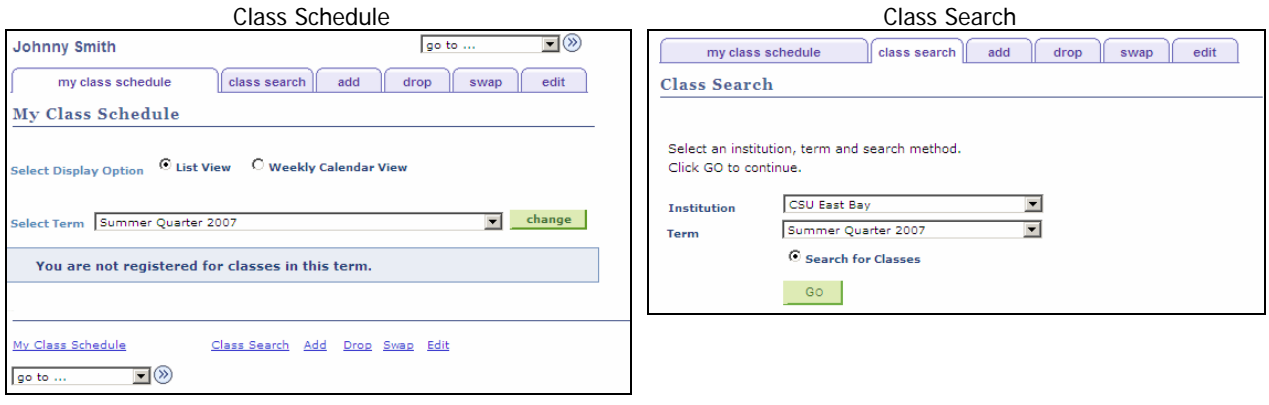

#### Add Classes

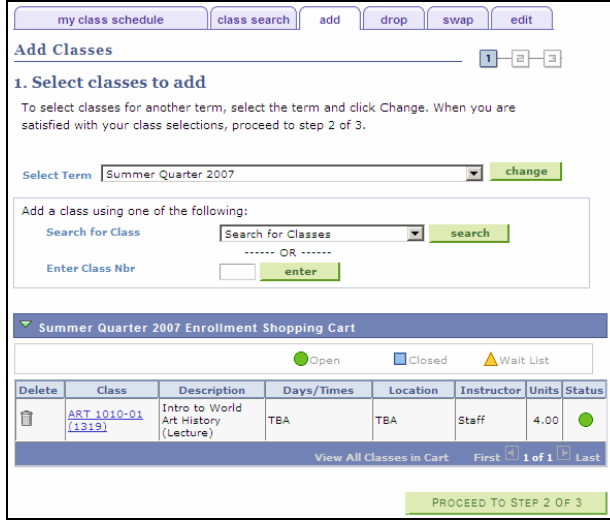

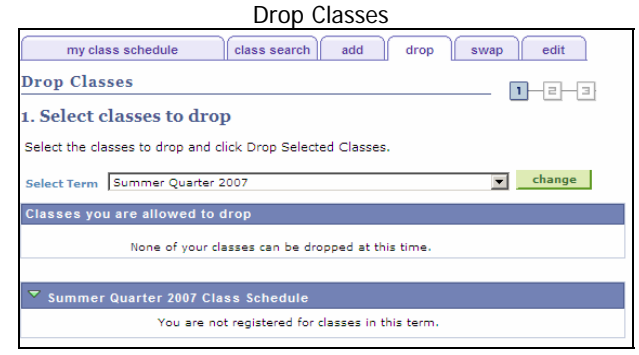

## <span id="page-6-0"></span>**Academic History - Grades**

Students can view their grades on a term by term basis for the last year.

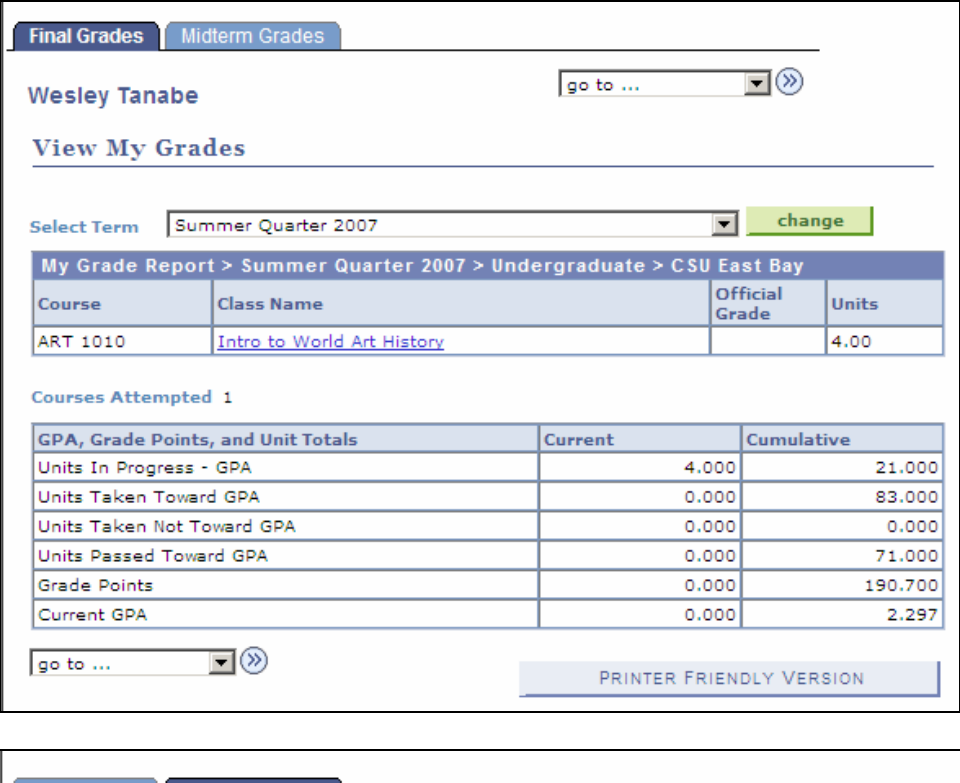

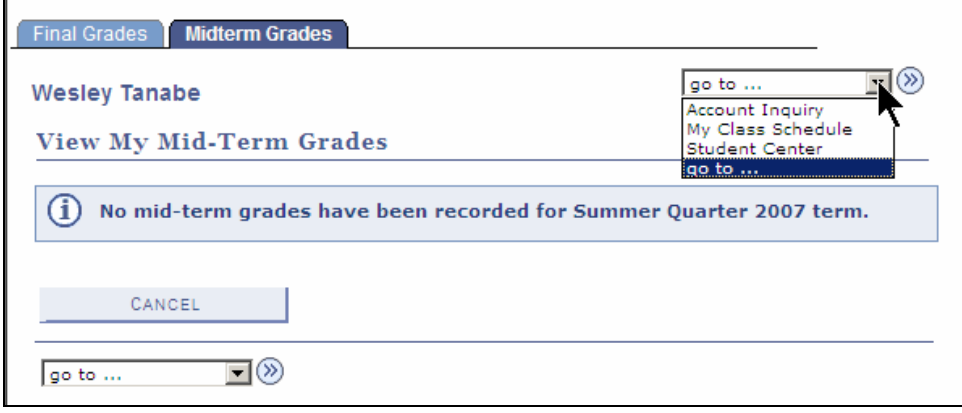

# <span id="page-7-0"></span>*FINANCES*

From the MyCSUEB log-in page, there is the ability to click on the Pay with Credit Card or eCheck and make electronic payments. By clicking Student Center from the log-in page students can view account balance and additional financial information

## **Account Inquiry –** *Summary Page*

Use the Summary page to review a summary of outstanding charges and deposits, pending payments, pending financial aid, and total due.

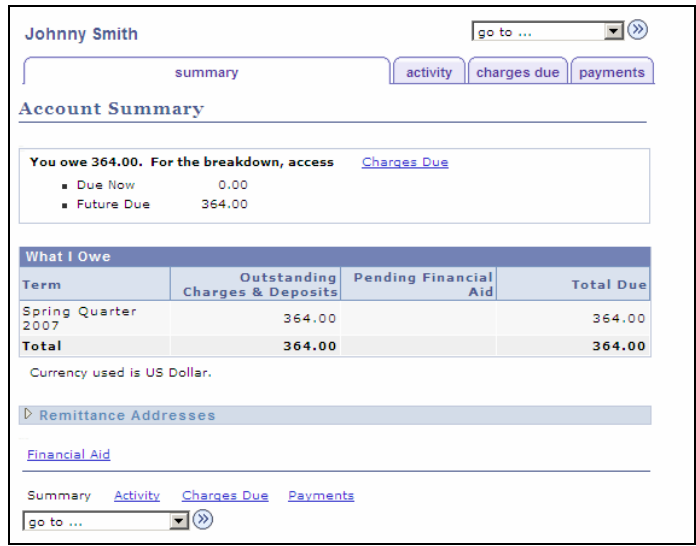

#### **Summary With Outstanding Balances**

#### **Summary With Financial Aid**

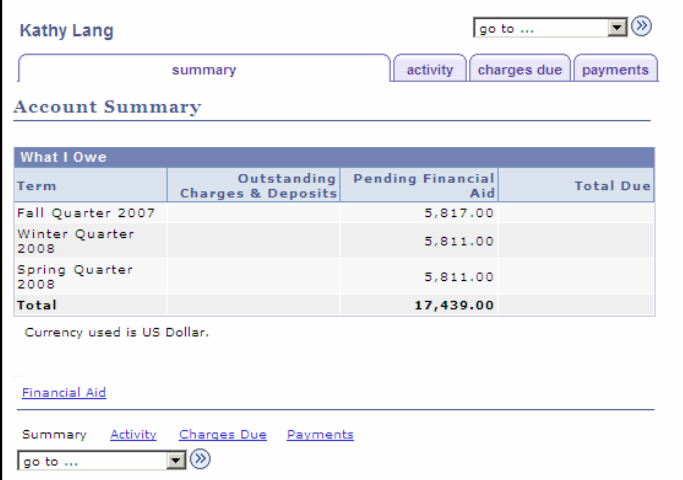

## <span id="page-8-0"></span>**Account Inquiry –** *Activity Details*

Use this page to review all of the account activity that has transpired over a fixed period of time – activity includes anything that has been posted to the student's account, including charges, cash, check, or credit card payments, financial aid, refunds, etc.

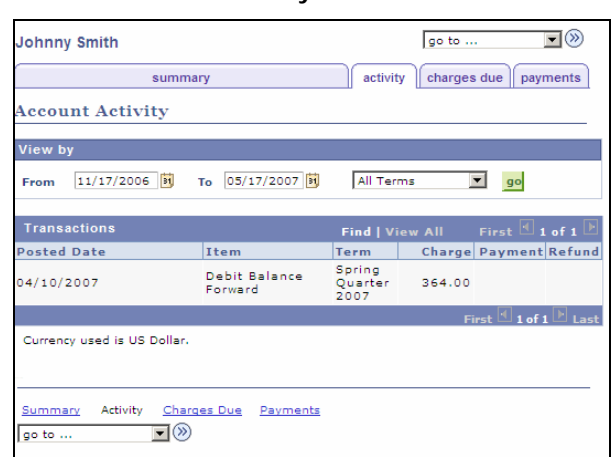

#### **Activity Details**

### **Account Inquiry –** *Charges Due*

Use this page to view all outstanding charges and deposits incurred to date, including charge details. Also, this page shows the multiple due dates associated with a charge.

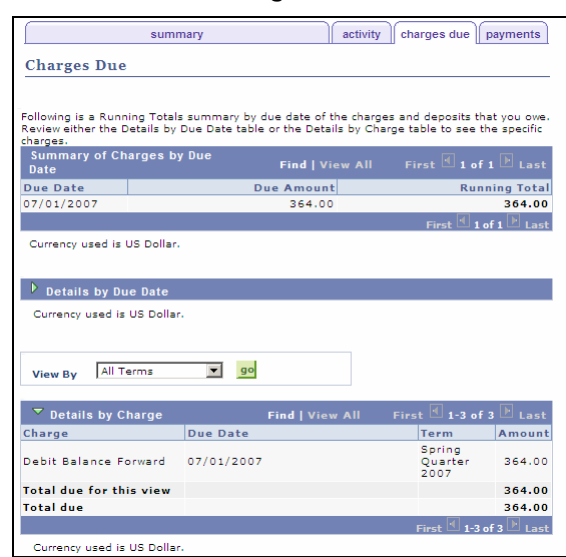

#### **Charges Due**

## **Account Inquiry** *– Payments*

This page shows all payments that have been posted to their account.

## <span id="page-9-0"></span>**Financial Aid**

Financial Aid information can be found under the Finances area of the Student Center. There are usually several "To Do's" associated with students receiving aid.

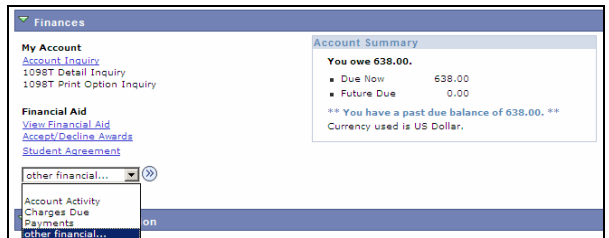

Clicking "View Financial Aid" from the Student Center will then take you to a page that asks you to select the applicable aid year. The first available aid year to select is 2008. In subsequent years there will be other years to choose from.

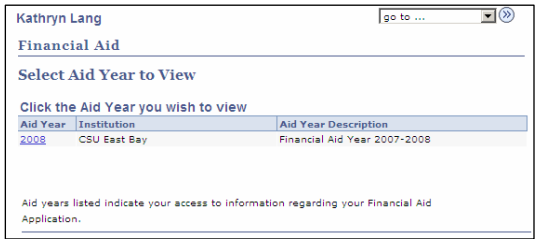

Choosing the aid year will display the student's award by both the total award for the year, as shown at the top, and by Term as shown below. Depending on the time this information is viewed, students may only have an ESTIMATED package and will not need to Accept or Decline any particular funds.

#### **Aid Year Details**

<span id="page-10-0"></span>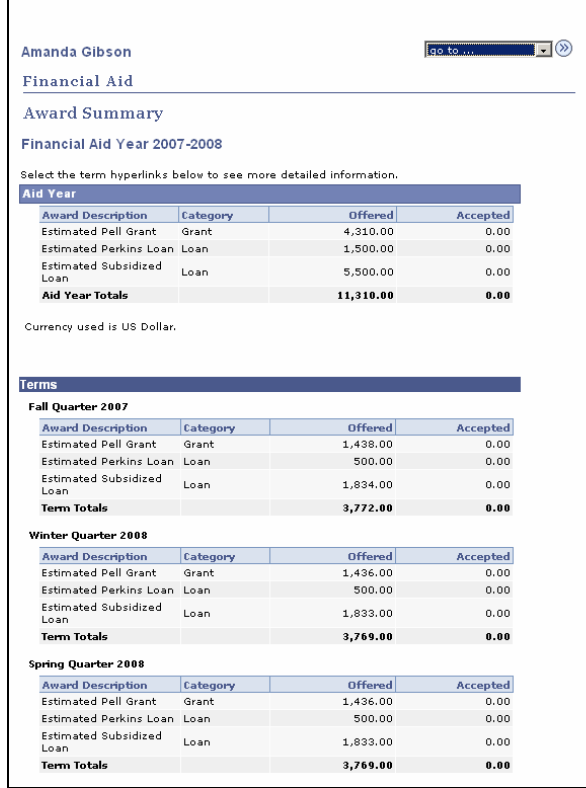

# *PERSONAL INFORMATION*

Students can add or make changes to their contact information in MyCSUEB.

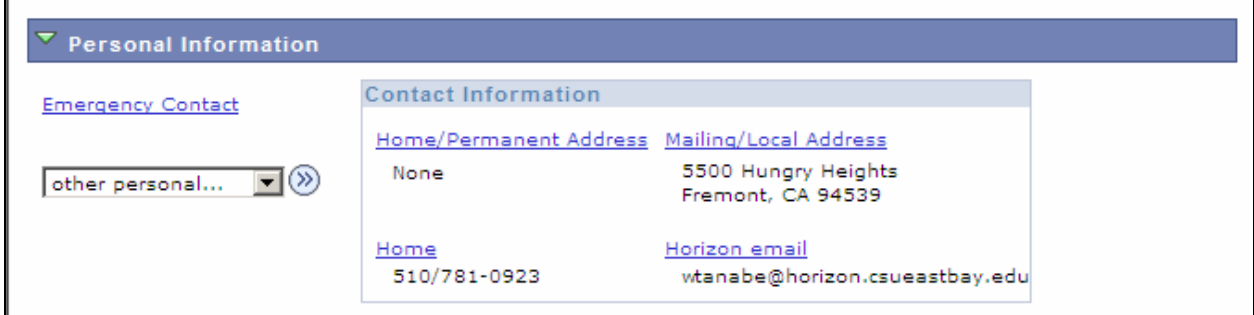

# **Emergency Contact**

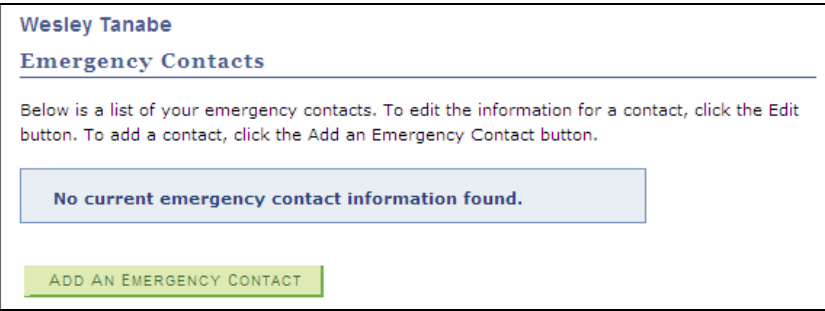

## <span id="page-11-0"></span>**Contact Information**

Addresses, e-mail, and phone numbers are identified by "type." For addresses, they must be identified as a home/permanent address or a mailing address. The mailing/local address is where bills, financial aid correspondence, and enrollment communications are sent. The University sends diplomas to the home/permanent address.

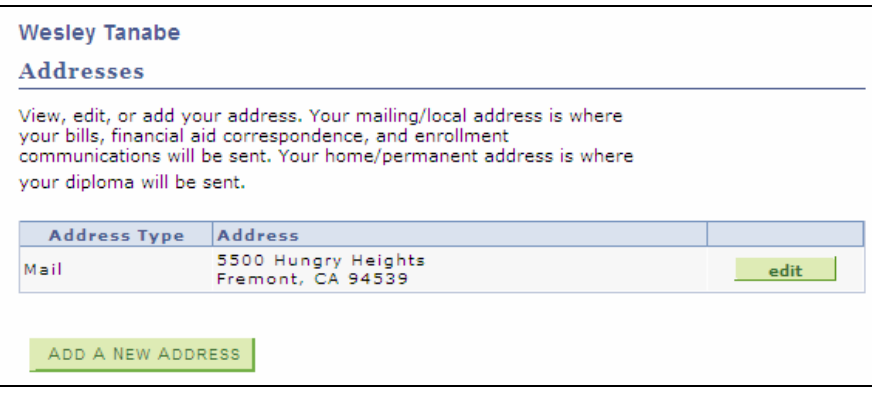

# *HOLDS*

Students are able to view any holds on their accounts. Some Holds may block registering into classes. Details on these holds are available by clicking on the "details" link.

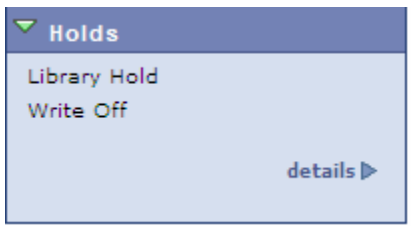

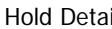

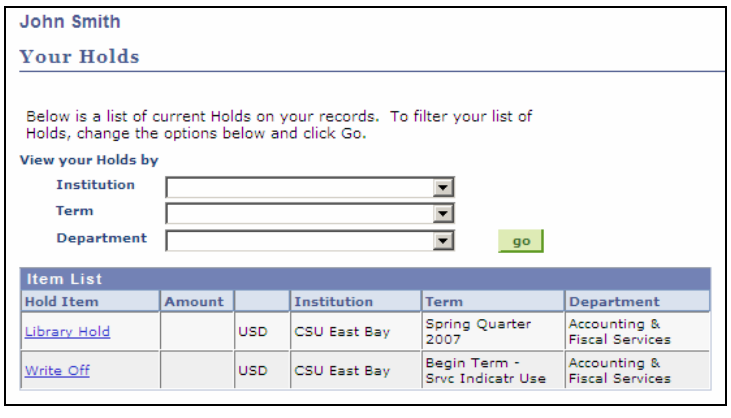

il and the contract of the contract of the Additional Details **Your Holds Hold Item** John Smith **Library Hold Reason and Contact** Description: CSU East Bay Term Spring Quarter 2007 Conversion **Reason:** Department: Accounting & Fiscal Services Contact: Instructions Please contact the Library at (510) 885-3612 for<br>questions concerning your outstanding balance. Return

# <span id="page-12-0"></span>*TO DO LIST*

This list indicates any tasks or required documents requested by various administrative offices.

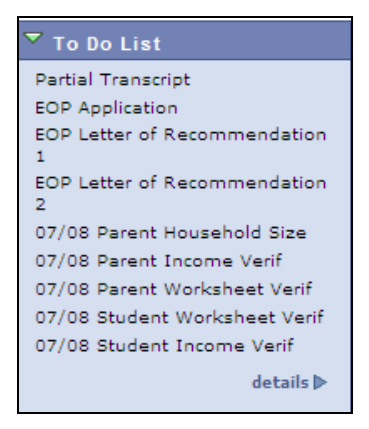

## **To Do Details**

The detail provides the item status, due date and the Administrative Function associated with the item request.

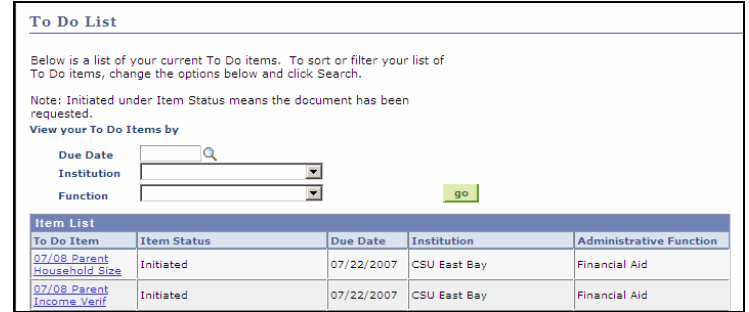

#### **"View Your To Do Items By" - Sorting the To Do List**

MyCSUEB provides the ability to filter items on the To Do List based on Administrative function. For instance students can choose Financial Aid from the drop down box and click the "go" button and the list will be filtered for just Financial Aid items.

#### **To Do Item Hyperlink**

To get a description of the requested item, the student can click on the document hyperlink. The Item Detail page provides both a Contact section and a Description section. The Contact sections will have a hyperlink that will take the student either to the Financial Aid Forms page where the student can download the applicable form or in some cases the hyperlink will direct the student to an online form.

#### **Item Status**

Under item status the student will see items that are Initiated (requested) and items that have been Received. Items will not drop off the student's To Do List until the item has been set to a Completed status by the associated administrative office.

# <span id="page-13-0"></span>*ENROLLMENT DATES*

Enrollment Appointment(s) will determine when students can begin registration activities for each term. You may click on the "details" link to view more information on enrollment dates and deadlines.

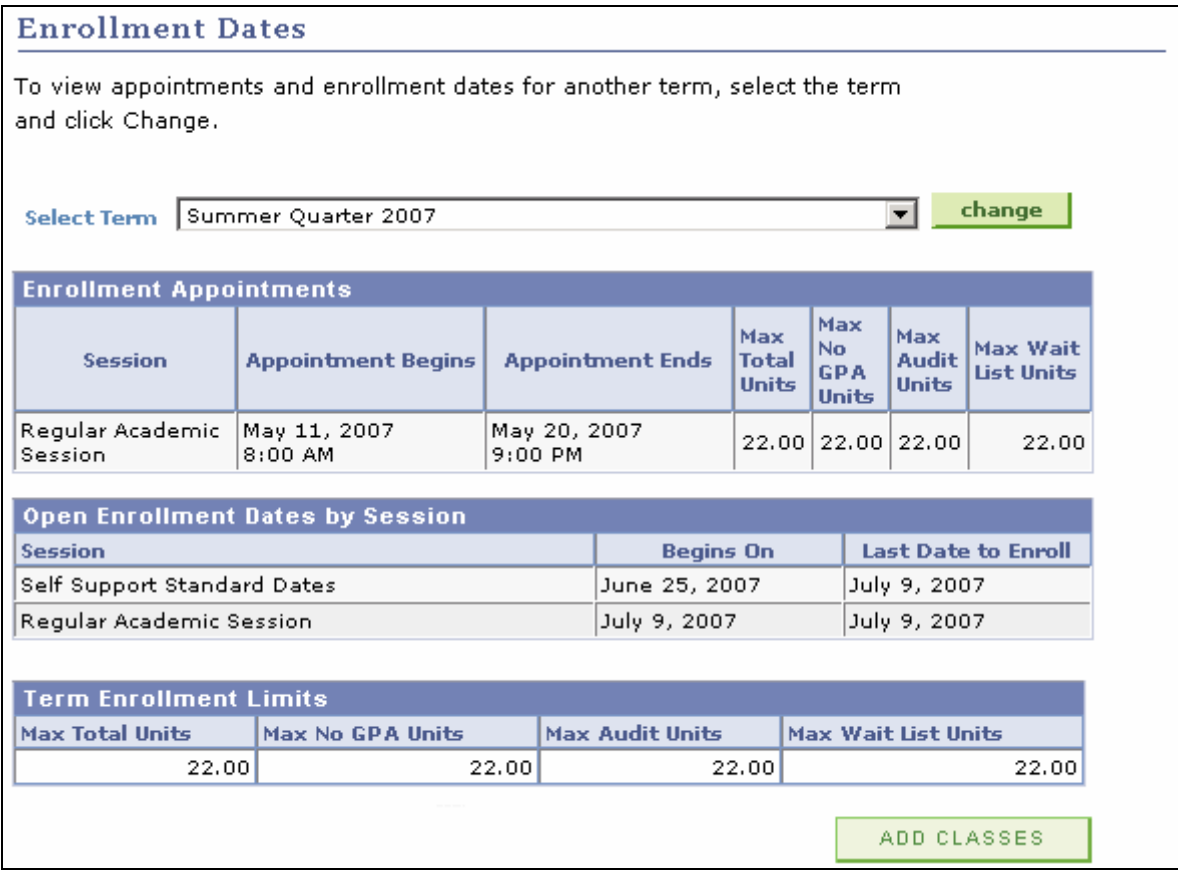